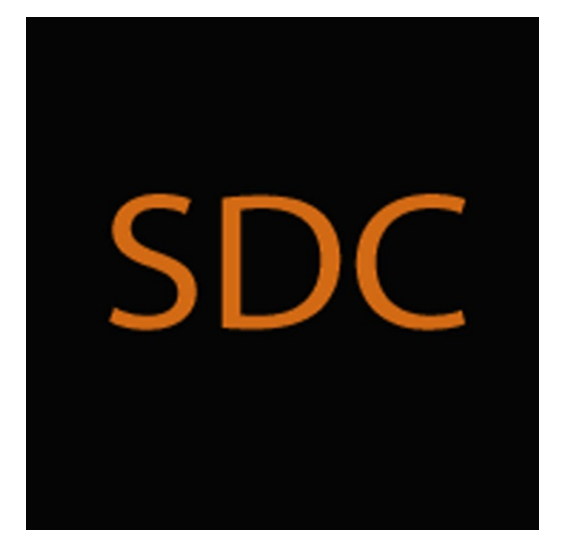

# **User's Guide** for the **Private Messenger v. 1.5.0.0** from **Secure Digital Communications**

Copyright © 2016 Stephen Charles Tassio. All Rights Reserved.

This document is intended for those who have already downloaded and installed a copy of the SDC Private Messenger to guide the configuration, activation and use of the Private Messenger from Secure Digital Communications. Meet the requirements below before proceeding:

### **I. Operational Overview**

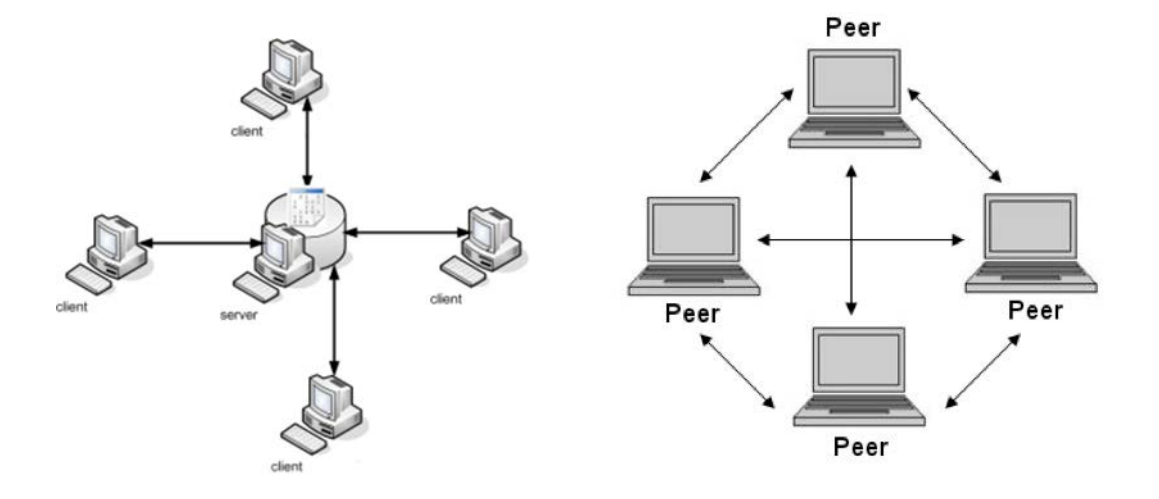

These are two common types of network topology. The network on the left is called Client Server. All of the users are connected by a common server, where all of the information needed to connect is stored. The server stores contact information, and also knows when a user is online and where he is. The server also orchestrates the two way chat communications between users.

The network on the right is called Peer To Peer. Instead of using a server to delegate and store information, the peers are responsible for resolving all the groups' addresses themselves. They are also responsible for making multiple outbound connections and accepting multiple inbound connections.

SDC Private Messenger utilizes a mechanism called the **Resolver** which is used by any one peer in a group to receive the addresses of each group member and then makes them available to the group. Every peer must have the ability to receive connections from multiple nodes (peers) with a mechanism called the **Listener**. The peer chosen by the group to oversee and operate the Resolver will take a few extra steps as well as the steps that every other participant takes.

The SDC Private Messenger also has a two person only direct point to point **Quick Chat** mode that only requires the entry of a Key and destination IP Address and Port number to operate.

# **II. Quick Initial Configuration**

Let's get your computer set up to run the Private Messenger and activate your license keys.

- A. Windows 7 x64 SP1, 8.1 (9600).
- B. Microsoft .Net Framework 4.5 (full)

C. Microsoft SqlServerCe 4.0 SP1 – download [http://www.microsoft.com/en](http://www.microsoft.com/en-us/download/details.aspx?id=30709)[us/download/details.aspx?id=30709](http://www.microsoft.com/en-us/download/details.aspx?id=30709)

Once those prerequisites are met set your router port forwarding table to add a range of ports (~100) to the SDC Private Messenger above 50,000. Do the same for inbound TCP connections on your firewall. Launch the SDC Private Messenger from the directory you installed it in. Follow the onscreen instructions and go to the **Crypto** => **Activate License** view.

If you purchased a non-expiring license, copy the information emailed to you in the appropriate text boxes. If you are a trial user first click **Get Trial Keys** and wait for the success indication. In either case now click **Activate License** and wait for the success indication. After that close the **Activate** tab which should return you to the Status view. Click **Refresh**. The status screen will acknowledge the success of the license activation and allow access to the rest of the functionality in the SDC Private Messenger.

# **III. Group Planning Prior to Chatting**

Before using the Private Messenger, every group must plan and assign roles for its members. This is vital because each role requires different steps in its setup. Any group member or members can take on these roles, and the roles can be changed every time a chat group is started.

#### **1. Every Chat Session**

Every group must assign a member to be the **Resolver Operator (RO)**. All of the other members are called **Participants**. Before every chat session, all of the Participants must know the RO's IP Address and Port Number and that must be entered into their **Preferences** view before starting.

#### **2. Chats Using Electronic Key Exchanges**

In this method, there will be an RO, Participants, as well as a **Key Master (KM)**  and **Remote Users (RU).** All group members who are not the KM are considered the Remote Users.

While group planning, it must also be decided which method of Key Distribution will be used. This can be done in a number of ways, such as swapping flash drives with new keys on them, or using any other means of distribution. How they keys are distributed determines which of the following steps the group will follow.

1. Physically deliver by any method or combination of methods the keys to employ in the chat sessions to each user.

2. Users with a licensed copy of the SDC Private Email may securely exchange their keys using it. Or the built in **On the Fly Key Exchange** functionality may be used.

**3.** Use the **Distribute First Keys** functionality to create and securely distribute the very first **Session Keys** (SK) electronically.

# **IV. Setup for Key Distribution Methods 1 or 2 (Physical/Email)**

#### **A. Step One for the Resolver Operator Only**

Start up the Private Messenger. Go to **Admin => Crypto => Preferences**. Check the **Use Local Resolver** box. Click **Update DB** then click **Refresh** then click **Close**, and click **Refresh** on the **Status** tab. There, you will find your External IP Address and your Port Number. Send these out through whatever desired means to all other group members.

#### **B. Step One for ALL Participants**

Every participant begins by going to **Admin => Preferences**. There, all but the RO verify that the **Use Local Resolver** box is unchecked. Everyone then chooses the desired network connection. Down below, a display name must be entered. Every non RO member then inputs the RO's Port Number and IP Address in **Preferences** before moving ahead. Then click **Update DB**, then **Refresh**, then **Close**. Afterwards, at the **Status** tab, click **Refresh**. The settings in Preferences are saved until updating is necessary. Go to **Admin => Crypto => Create/Enter Keys.**

#### **C. Step Two for the Resolver Operator Only**

The RO enters his previously obtained keys in the appropriate boxes, then clicks **Validate**. Next, close the current tab and go to **Admin => Resolver**. Follow the instructions and go to **Admin => Listener**. When successful, communicate to the other Participants that the Resolver

and Listener are running. On the Listener view, participants will show up when they are finished setting up and ready to join **Group Chat**.

# **D. Step Two for ALL Participants (The RO skips these steps)**

Participants enter their previously obtained keys in the appropriate boxes, then click **Validate**. Next, go to **Admin => Listener**. When all Participants are on the Listener view, Group Chat can commence.

## **E. Step Three for ALL Participants**

Once everyone is registered, go to **Chat => Group Chat** and begin secure chatting!

# **V. Setup for Key Distribution Method 3 (Distribute First Keys)**

## **A. Step One for the Resolver Operator Only**

Start up the Private Messenger. Go to **Admin => Crypto => Preferences**. Check the **Use Local Resolver** box. Click **Update DB** then click **Refresh** then click **Close**, and then click **Refresh** on the **Status** tab. There, you will find your External IP Address and your Port Number. Send these out through whatever desired means to all other group members.

## **B. Step One for ALL Participants**

Every participant begins by going to **Admin => Preferences**. There, all but the RO verify that the **Use Local Resolver** box is unchecked. Everyone then chooses the desired network connection. Down below, they enter their display names. Every non RO member then inputs the RO's Port Number and IP Address in **Preferences** before moving ahead. Then click **Update DB**, then **Refresh**, then **Close**. Afterwards, at the **Status** tab, click **Refresh**. The settings in Preferences are saved until updating is necessary. All but the Key Master now go to **Admin => Crypto => Distribute First Keys**. Click **Generate Public Key** and distribute Public Keys to the Key Master by whatever means desired.

# **C. Step One for the Key Master (KM)**

**Go to Admin => Crypto => Create/Enter Keys**, and check the **Keys Are For Distribution** box. The KM can use one or more of the IVs provided or supply his own. Likewise, he can use the created Keys or use his own. Click the **Create IVs and Keys** button to have new ones generated. The Private Messenger generates randomly different, cryptographically strong IVs and Keys every time the group desires to use new ones. Then click **Validate**. Go to **Admin => Crypto => Distribute First Keys** after closing the **Create/Enter Keys** tab. Here, enter the Remote User's Public Key and click **Generate Public Key**. Next click Create **KEKIV** or provide one, then click **Validate Keys**. Send out the four items. The KM Public Key, the KEKIV, Key 1 and Key 2 to the Remote User whose Public Key was entered on this tab.

If there is more than one Remote User, copy Key 1 and Key 2. Close the **Distribute First Keys** tab and go back to **Admin => Crypto => Create/Enter Keys**. Check the **Keys Are For Distribution** box again. Paste Key 1 and Key 2 in the respective boxes then click **Validate**. Go to **Admin => Crypto => Distribute First Keys** after closing the **Create/Enter Keys** tab. Here, enter the next Remote User's Public Key and click **Generate Public Key**. Next click Create **KEKIV** or enter one, then click **Validate Keys and distribute the four items**. Repeat these steps for every Remote User.

# **D. Step One for Remote Users**

Input the four items distributed by the Key Master into the **Distribute First Keys** view.

## **E. Step Two for the Resolver Operator Only**

The RO also enters his keys obtained from the KM in the appropriate boxes, then clicks **Validate**. Next, close the current tab and go to **Admin => Resolver**. Follow the instructions and go to **Admin => Listener**. When successful, communicate to the other Participants that the Resolver and Listener are running. On the Listener view, participants will show up when they are finished setting up and ready to join **Group Chat**.

# **F. Step Two for ALL Participants (The RO skips these steps)**

Participants enter their keys obtained from the KM in the appropriate boxes, then click **Validate**. Close the **Distribute First Keys** view. Next, go to **Admin => Listener**. When all Participants are on the Listener view, Group Chat can commence.

## **G. Step Three for ALL Participants**

Once everyone is registered, go to **Chat => Group Chat** and begin secure chatting!

# **VI. Group Chatting**

All users may now select the **Group Chat** view from the **Chat** menu. Upon display some details of the group are shown. Chatting is performed by selecting one member from the drop down or checking **Send To All**. Text is typed into the lower Text Box and **Enter** sends the text and **Shift Enter** starts a newline. Max length is 512 characters.

# **A. On-The-Fly Key Exchange**

During a group chat session, groups have the option to update **Session Keys**. In the chat, someone takes on the role of Key Master and follows these steps. Go to **Admin => Crypto => Create/Enter Keys** and check the **Keys Are For Distribution** box. Click **Create Keys** or enter your own and click **Validate**. Click **Admin => Crypto => On The Fly Key Exchange**. Click **Generate** 

**Public Key** and wait for the Remote Users to submit their Public Keys.

All other Group Members go to **Admin => Crypto => On The Fly Key Exchange** and click **Generate Public Key**. They then select the Key Master in the box and click **Exchange Keys**. The Key Master clicks **Distribute New Keys**.

All group members go to the **Listener** tab and click **Update Registration**. When the entire group has updated, click **Resolve**. Now close the previous **Chat** tab and **Key Exchange** tab. Now begin another group chat.

# **VII. Quick Chat**

**Quick Chat** is point-to-point chatting between two people only. Participants use pre-distributed keys to Quick Chat, and because of that there is no Key Master. There is also no Resolver Operator. Display name, IP Address and Port Number and Data Key must be entered each time. Go to **Chat => Quick Chat.** Now either create or provide an IV and Key and click the respective buttons. Enter the Destination IP and Port Numbers. Both members enter Nick Names and click **Start Listener**. Begin chatting! A Quick Chat session may be entered into during a Group Chat Session.

**Support:** stephen.tassio@topsecretcommunications.com